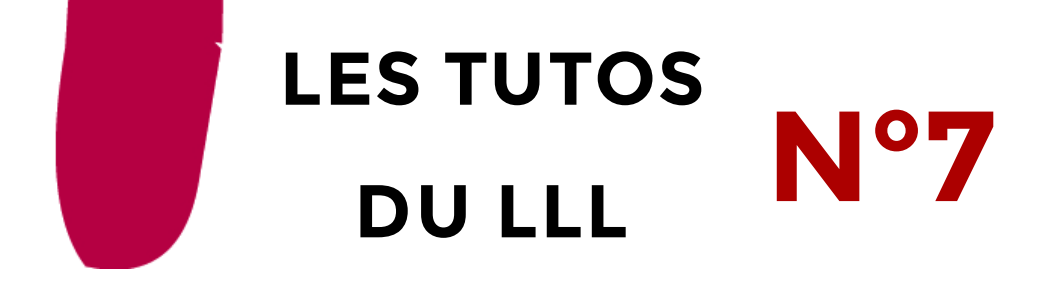

# **DIFFUSER UNE VIDÉO VIA EZCAST POUR MES ÉTUDIANTS**

### **Une plateforme de diffusion de vidéos et de sons interne**

A l'UCLouvain, nous utilisons notre propre plateforme de stockage et de partage de vidéos et de sons : EZcast. C'est une solution libre hébergée sur nos propres serveurs, ce qui garantit une grande transparence quant aux droits d'auteurs et aux possibilités de partage. Voici comment l'utiliser.

### **Une plateforme, deux interfaces**

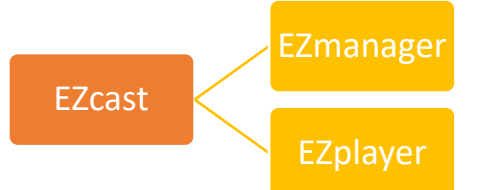

EZmanager est l'interface « prof » qui permet de charger des vidéos et de contrôler leur diffusion :<https://ezcast.uclouvain.be/ezmanager/>

EZplayer est l'interface qui permet aux étudiant.es de visionner les vidéos mises à disposition par l'enseignant.e :<https://ezcast.uclouvain.be/ezplayer/>

**UCLouvain ezmanager** 

■ Paramètres d'enregistrement

#### **Charger une vidéo sur EZcast**

Pour charger une vidéo (ou un son) que vous avez sur votre ordinateur (issue d'un montage, de Stream<sup>1</sup> ou autre) :

- Connectez-vous à EZmanager avec vos identifiants globaux UCLouvain (chaque employé.e a un compte EZcast mais pas les étudiant.es).
- Créez un nouvel album pour votre cours avec le code et le libellé de votre cours.
- Vous constatez que deux albums sont apparus : un album privé qui vous permettra de stocker les vidéos avant de les diffuser (d'une année à l'autre par exemple) et un album public où seront déposées les vidéos destinées à être vues par les étudiant.es.
- Dans l'album public, cliquez sur « Ajouter un média » et suivez la procédure. C'est là que, premièrement,

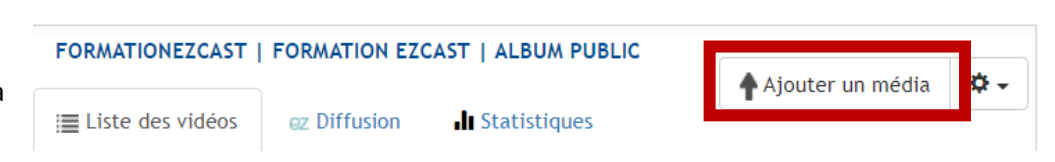

+ Créer un album

vous indiquerez si la vidéo peut être, ou pas, téléchargée par les étudiant.es. Deuxièmement, vous définissez les modalités d'accès : anonyme (sans authentification) ou accessible via son identifiant UCLouvain (réservé aux étudiants UCLouvain) Vous pouvez également choisir d'ajouter automatiquement les vidéo de début et de fin de l'habillage vidéo UCLouvain (dans les options avancées).

- Soumettez. Notez que vous pouvez également soumettre un fichier son de la même manière.
- Le système met quelques secondes à charger votre vidéo (en fonction de sa taille Max 8 Go) puis à l'éditer.
- Une fois l'édition terminée, vous avez accès aux paramètres de la vidéo (pour la renommer, la partager, etc.).

**.** 

<sup>1</sup> Plateforme de diffusion de vidéo de Microsoft

## **Diffuser la vidéo à vos étudiant.es**

Pour diffuser la vidéo, vous pouvez soit partager le lien EZplayer aux étudiants, soit intégrer la vidéo directement dans Moodle :

- 1. Partager le lien
	- a. Partager le lien de l'album entier

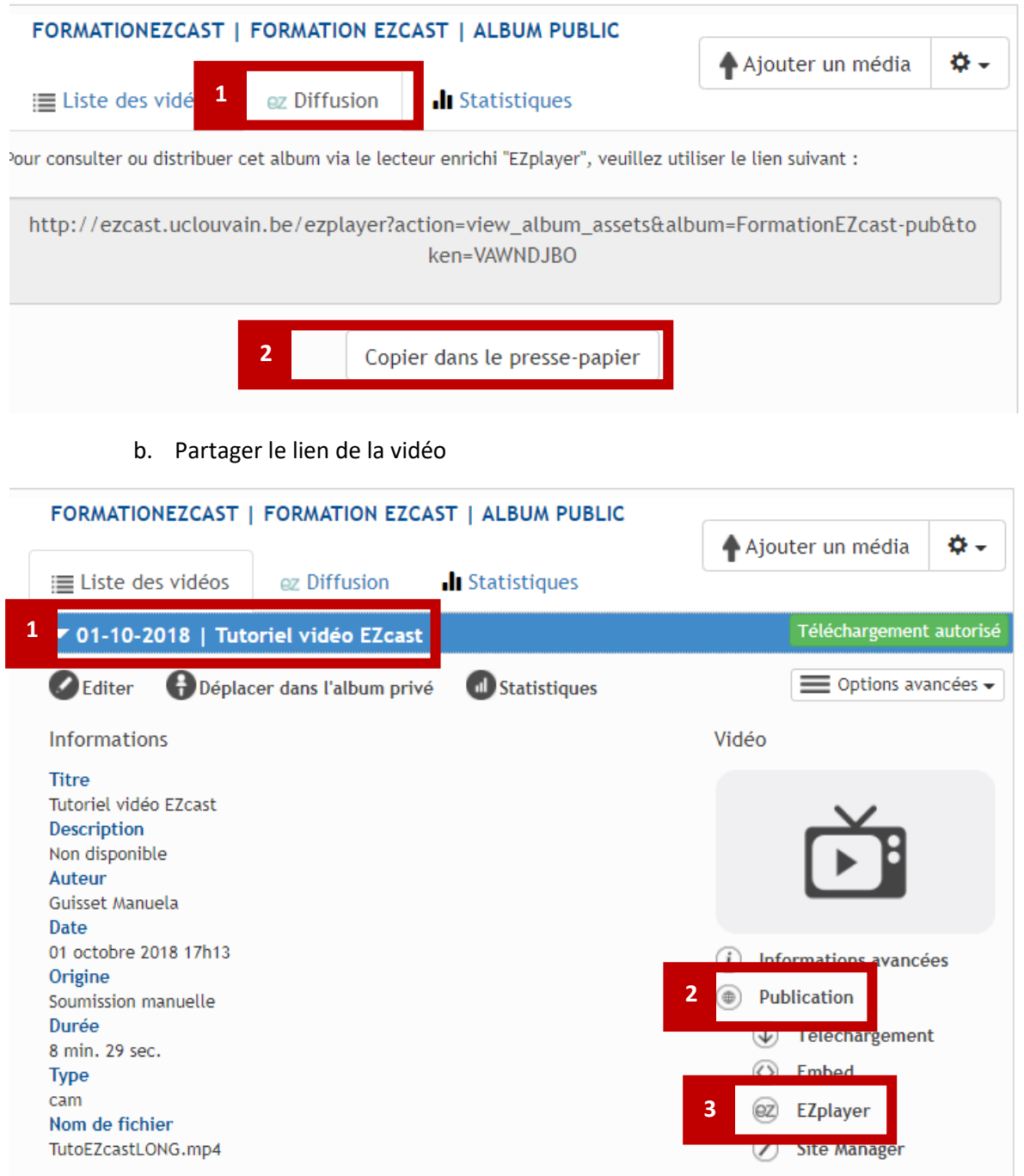

2. Partager la vidéo dans Moodle

Choisissez l'activité « EZcast », indiquez un titre puis choisissez, dans le menu déroulant un peu plus bas, la vidéo adéquate dans la liste de l'ensemble des vidéos que vous avez déjà postées sur EZcast. Validez et revenez au cours pour vérifier la bonne publication de la vidéo.

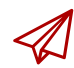

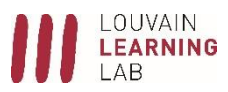